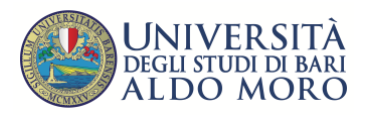

# UNIBA Esami di Stato on line con Microsoft Teams – GUIDA PER LA **COMMISSIONE**

*GUIDA PER LA COMMISSIONE*

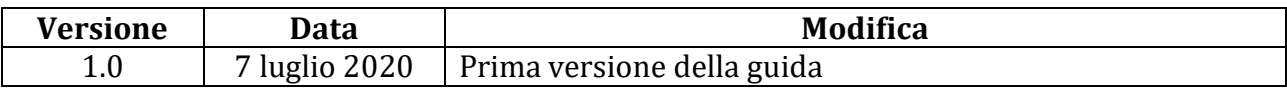

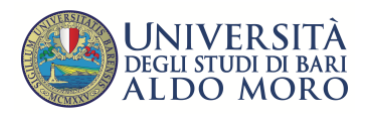

# Indice

C,

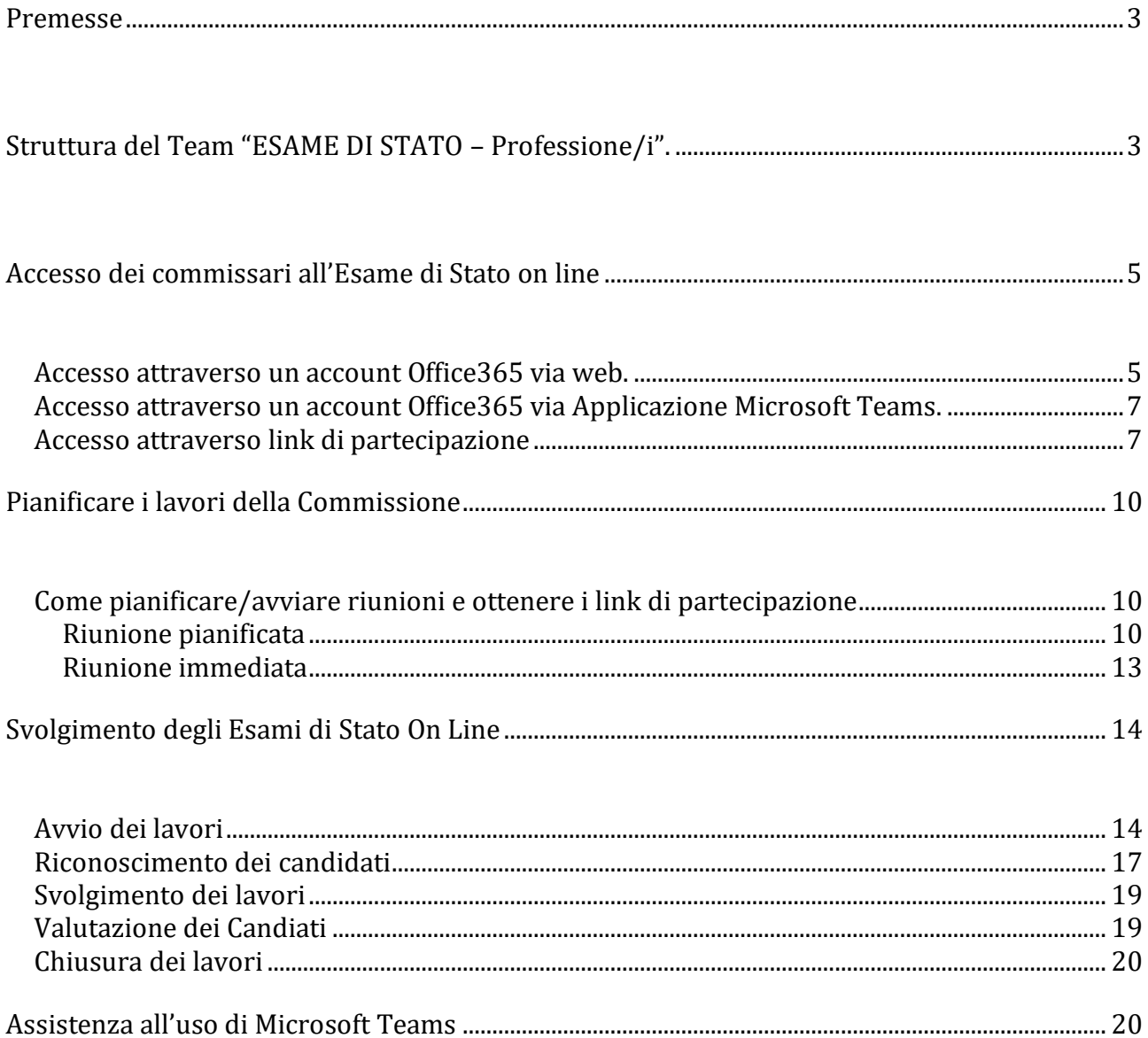

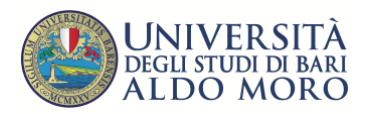

# **Premesse**

Per poter utilizzare i servizi offerti dalla piattaforma software Microsoft Teams occorre disporre di un account Office365 o di apposito link di accesso.

Per avviare una sessione audio video con gli esaminandi, che nel gergo Microsoft Teams assume la denominazione di "**riunione**", è necessario preventivamente creare un "**team**" (nel gergo Microsoft Teams) dedicato, che servirà ad ospitare le attività connesse allo svolgimento della prova d'esame.

L'Università di Bari ha preventivamente provveduto alla creazione, per ciascuna delle Commissioni individuate, di un apposito team denominato "ESAMI DI STATO – Professione/i" e alla definizione di tutti i membri del team (membri di commissione, segretari, personale tecnico amministrativo degli uffici preposti).

Per una migliore esperienza d'uso si consiglia di utilizzare un computer (portatile o fisso) o un tablet, dotati di videocamera e microfono. È inoltre consigliabile utilizzare il browser Chrome o Edge. Possono sostenere gli esami anche coloro che pur non essendo dotati di computer, **dispongono di un qualunque dispositivo su cui è possibile installare Microsoft Teams, purché dotato di microfono e videocamera (laptop, smartphone, tablet ecc.**.

**Le istruzioni fornite nella guida non sono le uniche che consentono di svolgere esami telematici, ma rappresentano degli scenari d'uso tipici.** 

# **Struttura del Team "ESAME DI STATO – Professione/i".**

Il team "ESAME DI STATO – Professione/i" contiene al suo interno due canali, che nel gergo Microsoft Teams sono l'equivalente di due aule fisiche utilizzabili per lo svolgimento delle prove d'esame e per ospitare i lavori della Commissione. Nello specifico i canali creati, presenti sul lato sinistro della finestra (freccia rossa in figura seguente) sono:

- "**Generale**" utilizzato per lo svolgimento delle sessioni pubbliche dell'esame;
- "**Commissione (Riservato)**" utilizzabile dalla sola Commissione d'esame e dal personale tecnico amministrativo di supporto ad essa, nelle fasi riservate dei lavori. In questo canale pertanto gli esaminandi non potranno in alcun modo accedere e tutte le attività in esso svolte e i materiali ivi collocati saranno accessibili alla sola Commissione e al personale amministrativo di supporto. All'interno di questo canale si potranno svolgere riunioni telematiche private tra i membri della commissione.

Ogni canale contiene molteplici schede, presenti nella parte alta della finestra (cerchiate in blu in figura seguente) tra cui "**Post**" e "**File**", che saranno utili per lo svolgimento della prova d'esame e per i lavori della Commissione.

Attraverso la scheda "**Post**", utilizzando la barra comandi in basso (cerchiata in verde in figura seguente) è possibile avviare una riunione, scrivere messaggi in bacheca o pubblicare dei

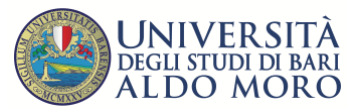

documenti. Tutte le attività, i messaggi e gli allegati saranno accessibili da tutti coloro che fanno parte del canale.

Attraverso la scheda "File" sarà invece possibile creare cartelle di documenti, accedere a cartelle, scaricarne i file contenuti o caricarne di nuovi.

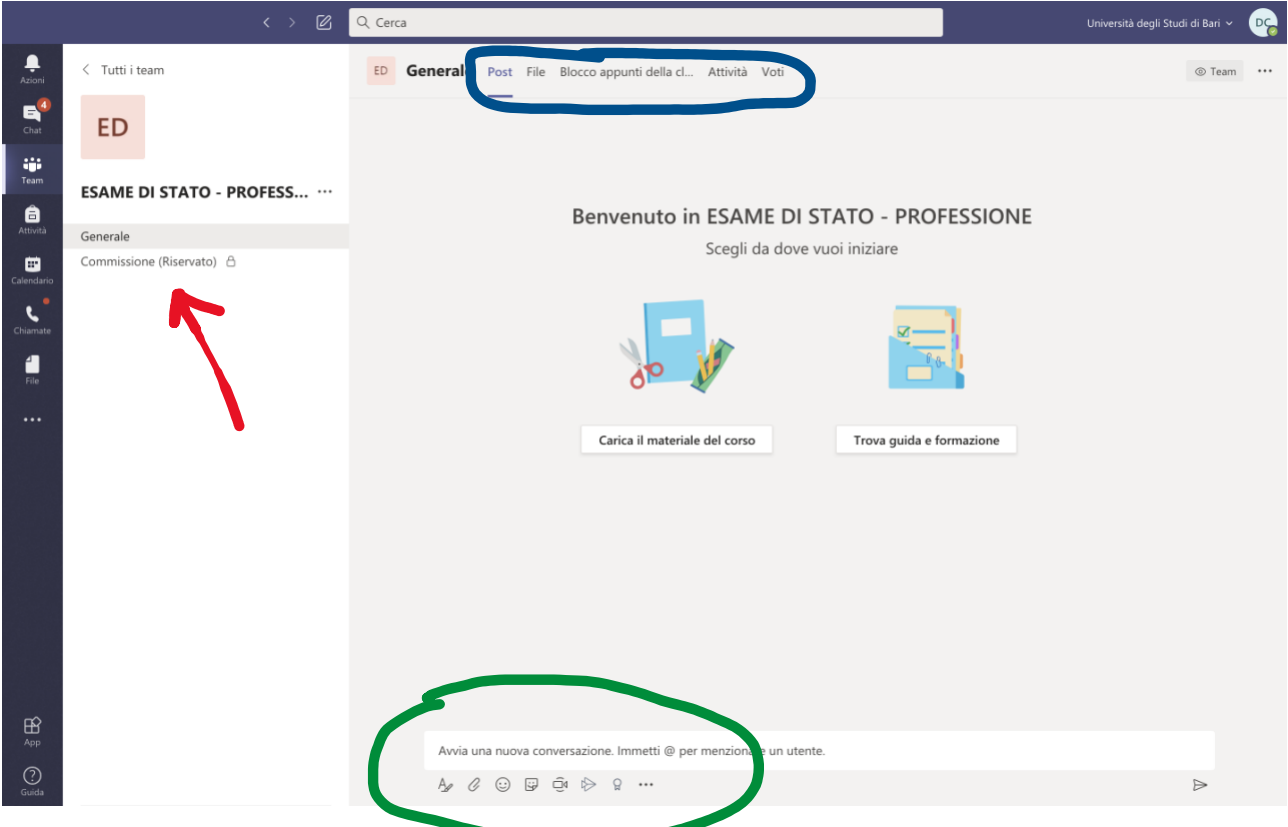

Selezionando con il mouse il canale "**Commissione (Riservato)**" e successivamente la scheda "**File**" collocata in alto, alla destra della scheda "**Post**", saranno visualizzate due cartelle (vedi figura seguente):

- "**Verbali e documenti di supporto**": conterrà tutti i documenti utili ai lavori in svolgimento, come bando, decreti (ad es. decreto di nomina commissione) e gli schemi di verbali da utilizzare;
- "**Candidati**": conterrà un file excel con l'elenco di tutti i candidati ammessi a sostenere la prova e per ciascun candidato le informazioni necessarie per lo svolgimento della prova (nome, cognome, codice fiscale, n. documento identità, recapiti ecc.); una scansione del documento di identità per ciascuno dei candidati oltre ad ulteriore eventuale documentazione sempre relativa ai candidati predisposta dagli uffici di concerto con le commissioni;

Cliccando due volte su una cartella sarà possibile visualizzarne il contenuto

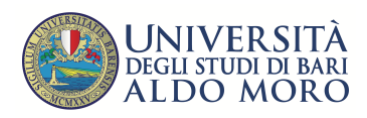

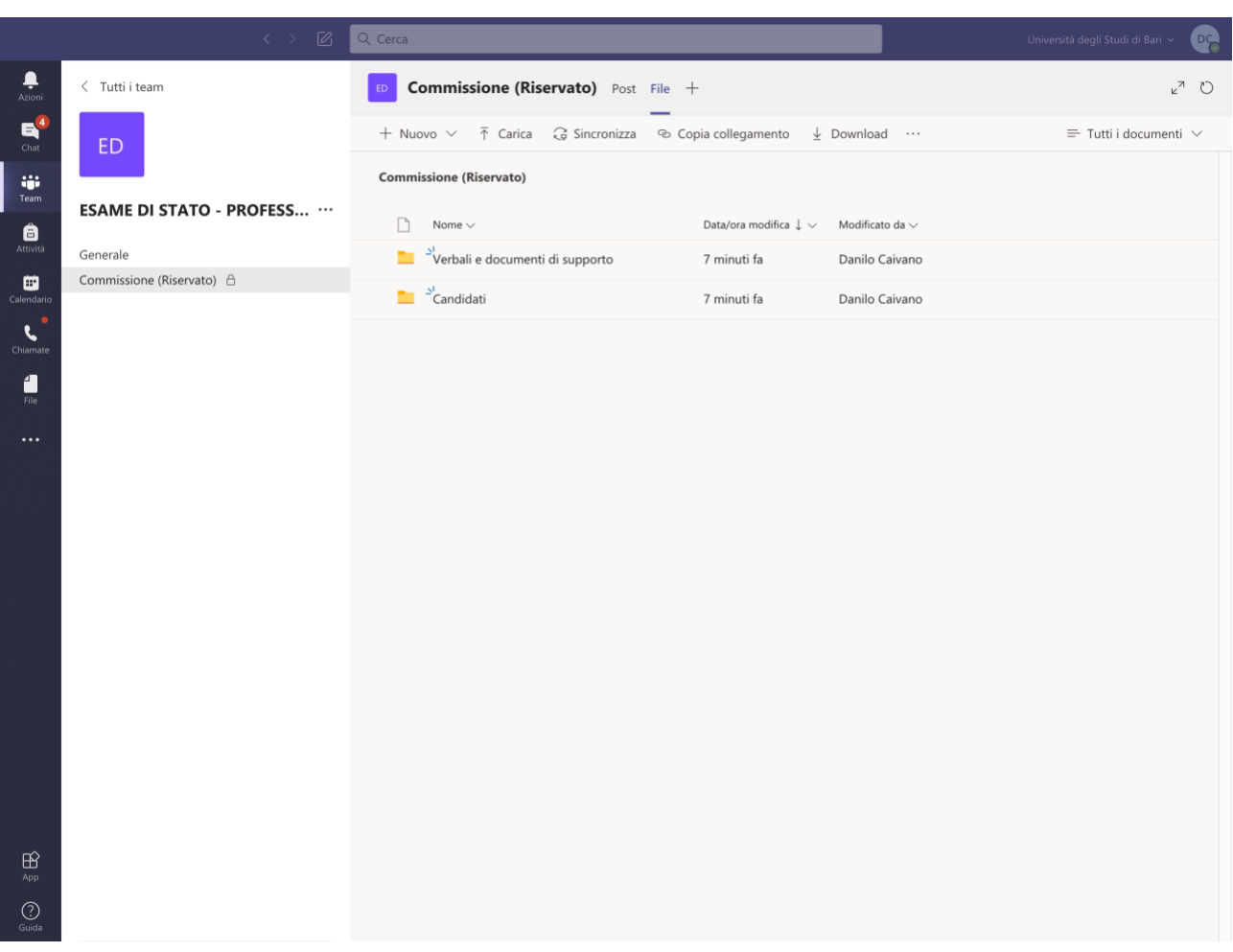

# **Accesso dei commissari all'Esame di Stato on line**

L'accesso all'Esame di Stato on line da parte dei commissari può avvenire in diversi modi dipendentemente dal possesso o meno di un account Office365 e dalla disponibilità dell'Applicazione Microsoft Teams.

## **Accesso attraverso un account Office365 via web.**

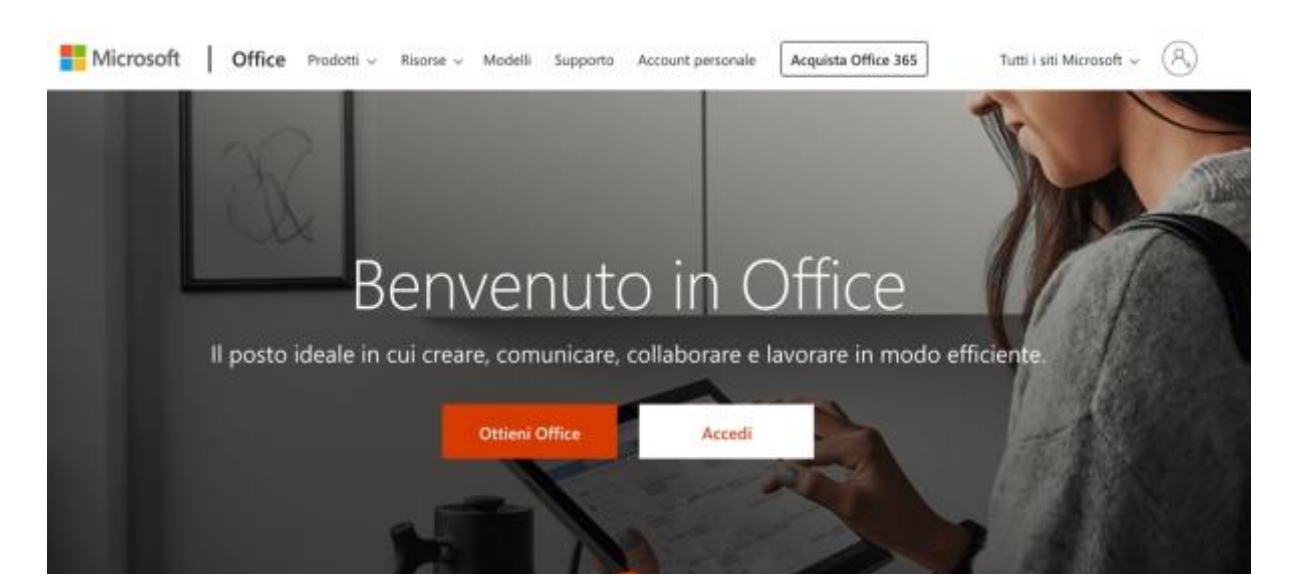

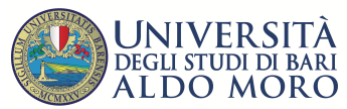

Aprire il browser Google Chrome. Altri browser come FireFox o Safari non sono perfettamente compatibili.

Visitate la pagina web all'indirizzo [https://www.office.com/.](https://www.office.com/)

Cliccare su pulsante bianco "**Accedi**".

In caso di primo accesso apparirà la pagina seguente. Inserire l'email associata al proprio account e cliccare su "**Avanti**".

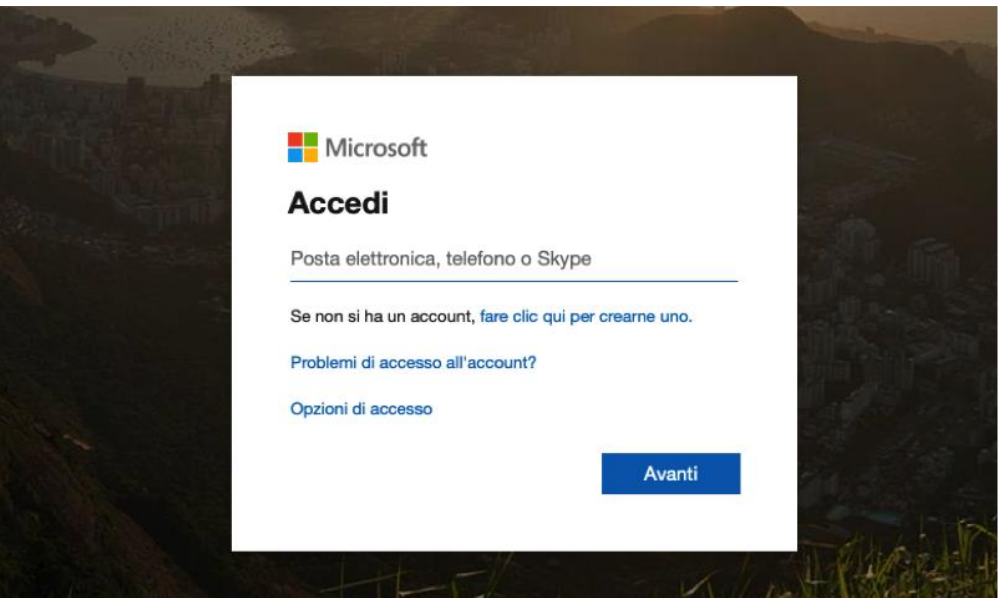

Apparirà la pagina di richiesta password. Inserire la propria password e cliccare su "**Accedi**".

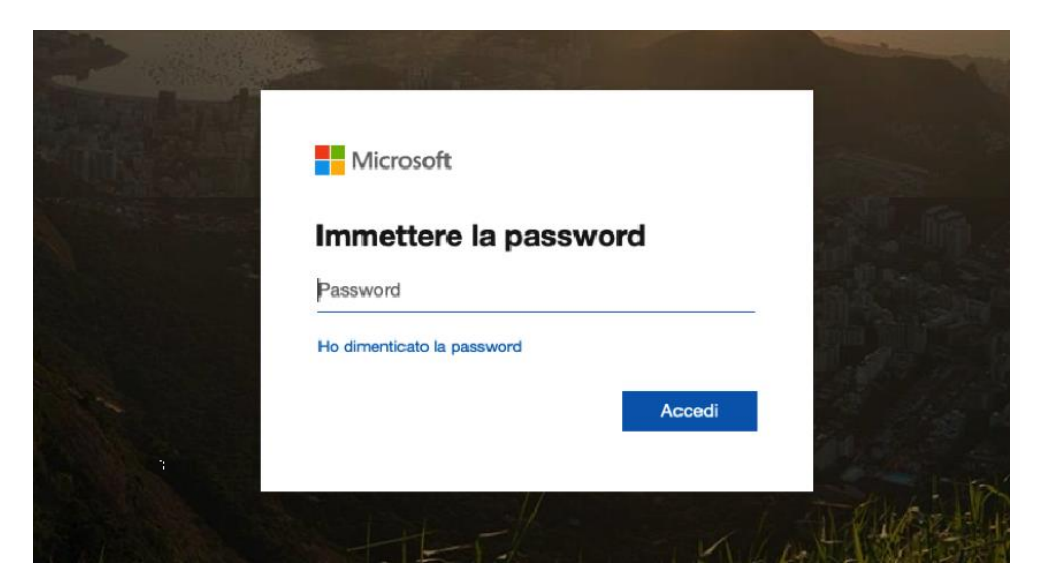

Se l'account utente è stato correttamente riconosciuto, nella pagina di avvio mostrata a seguire, cliccare sull'icona **Teams** (cerchiata in rosso in figura).

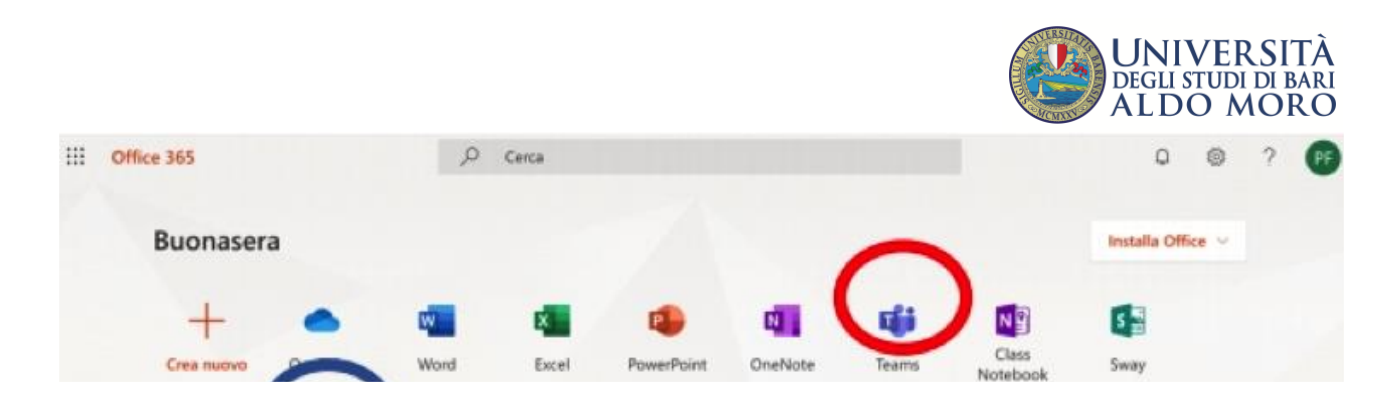

Entrati in Microsoft Teams, saranno visibili tutti i Team a cui si partecipa tra cui "ESAMI DI STATO – Professione/i".

Una volta avuto accesso al team sarà possibile partecipare alle riunioni, muoversi a piacimento tra i suoi canali e operare sulle schede "Post" e "File" senza ricorrere ai link di cui alla sezione "Accesso attraverso Link" presentata nel seguito.

**Attenzione: L'Università di Bari, all'atto della creazione del team "ESAMI DI STATO – Professione/i" ha provveduto ad inserire come membri del team tutti i commissari nominati da decreto, utilizzando l'email da questi comunicata. Qualora quest'ultima sia differente da quella associata all'account Office365 utilizzato dal commissario, sarà possibile accedere al team "ESAMI DI STATO – Professione/i".**

**La procedura descritta in questo paragrafo può quindi essere utilizzata solo nel caso in cui l'email comunicata dal commissario all'Università di Bari coincida con quella associata all'eventuale account Office365 del commissario.** 

# **Accesso attraverso un account Office365 via Applicazione Microsoft Teams.**

Qualora il commissario sia già in possesso di un account Office365 e dell'applicazione Microsoft Teams è sufficiente avviare quest'ultima e inserire le credenziali di accesso (email e password). Una volta entrati, il team "ESAME DI STATO – Professione/i" sarà visibile nell'elenco dei team a cui si partecipa.

Una volta avuto accesso al team sarà possibile partecipare alle riunioni, muoversi a piacimento tra i suoi canali e operare sulle schede "Post" e "File" senza ricorrere ai link di cui alla sezione successiva.

**Attenzione: L'Università di Bari, all'atto della creazione del team "ESAMI DI STATO – Professione/i" ha provveduto ad inserire come membri del team tutti i commissari nominati da decreto, utilizzando l'email da questi comunicata. Qualora quest'ultima sia differente da quella associata all'account Office365 utilizzato dal commissario, non sarà possibile accedere al team "ESAMI DI STATO – Professione/i".**

**La procedura descritta in questo paragrafo può quindi essere utilizzata solo nel caso in cui l'email comunicata dal commissario all'Università di Bari coincida con quella associata all'eventuale account Office365 del commissario.** 

## **Accesso attraverso link di partecipazione**

La partecipazione alle riunioni durante l'Esame di Stato on line è garantita anche ai Componenti di Commissione sprovvisti di un account Office365. Il Segretario di ciascuna commissione d'esame provvederà tempestivamente all'invio di appositi link di collegamento

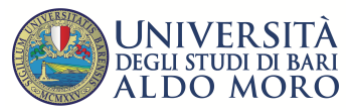

che ciascun commissario potrà utilizzare per partecipare ai lavori, sia in sessione pubblica che privata.

Ricevuto il link, che solitamente si presenta come "Partecipa alla riunione di Microsoft Teams", sia esso riferito alla sessione pubblica o privata, occorre cliccarci su per poter partecipare alla riunione. Si aprirà la finestra del browser con la pagina mostrata in figura seguente. Cliccare sul tasto blu in alto a destra "**Annulla**" e quindi sul tasto bianco "**Partecipa sul Web**" in basso (vedi figura seguente)

**NB: si raccomanda l'utilizzo del browser Google Chrome. Qualora il browser di default utilizzato fosse diverso, aprire Google Chrome, copiare il link ricevuto e incollarlo nella barra degli indirizzi.**

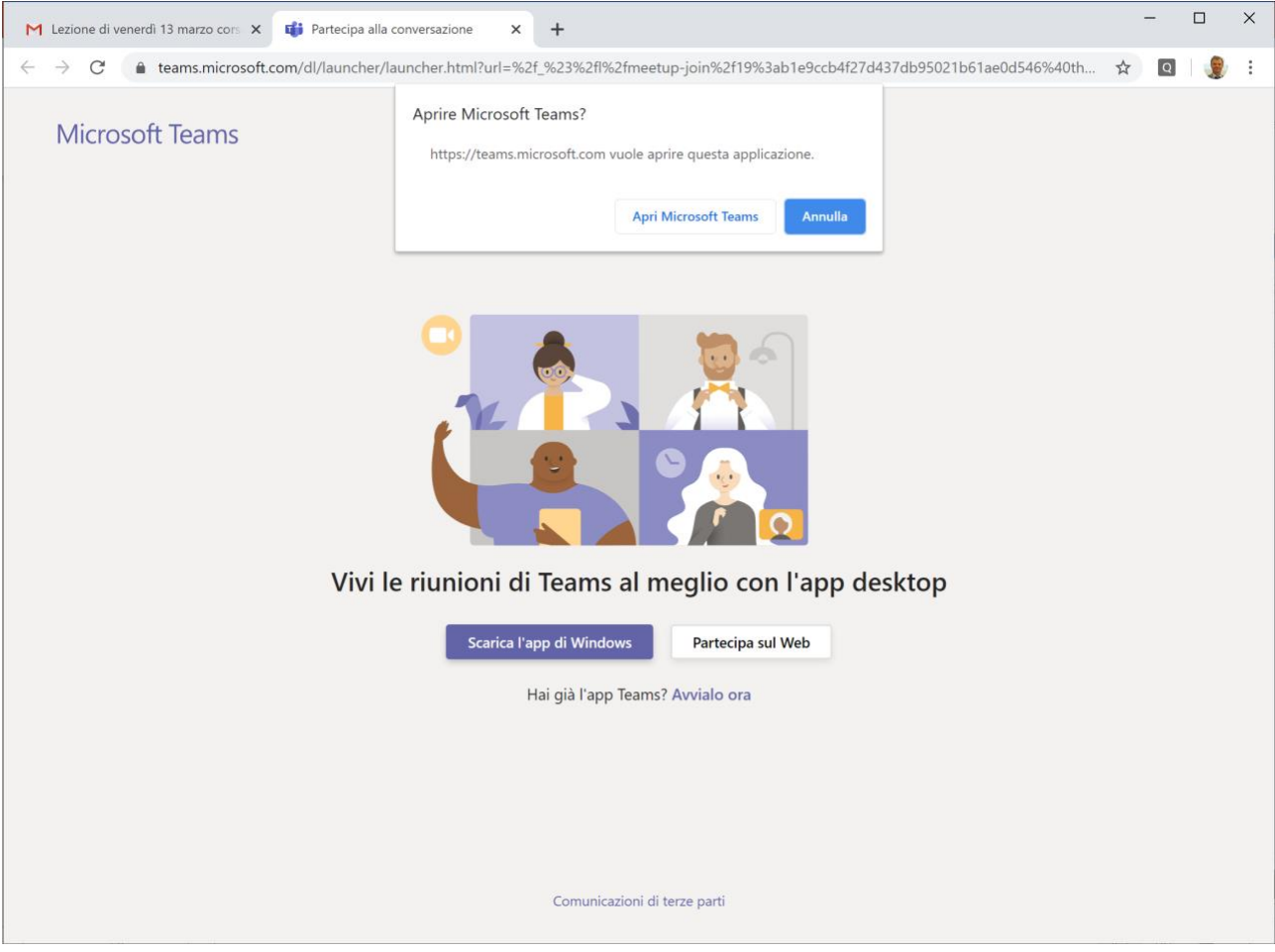

Nella finestra che appare successivamente, cliccare sul tasto "Partecipa ora" (cerchiato in rosso in figura seguente).

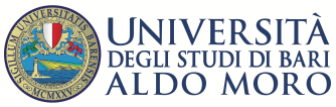

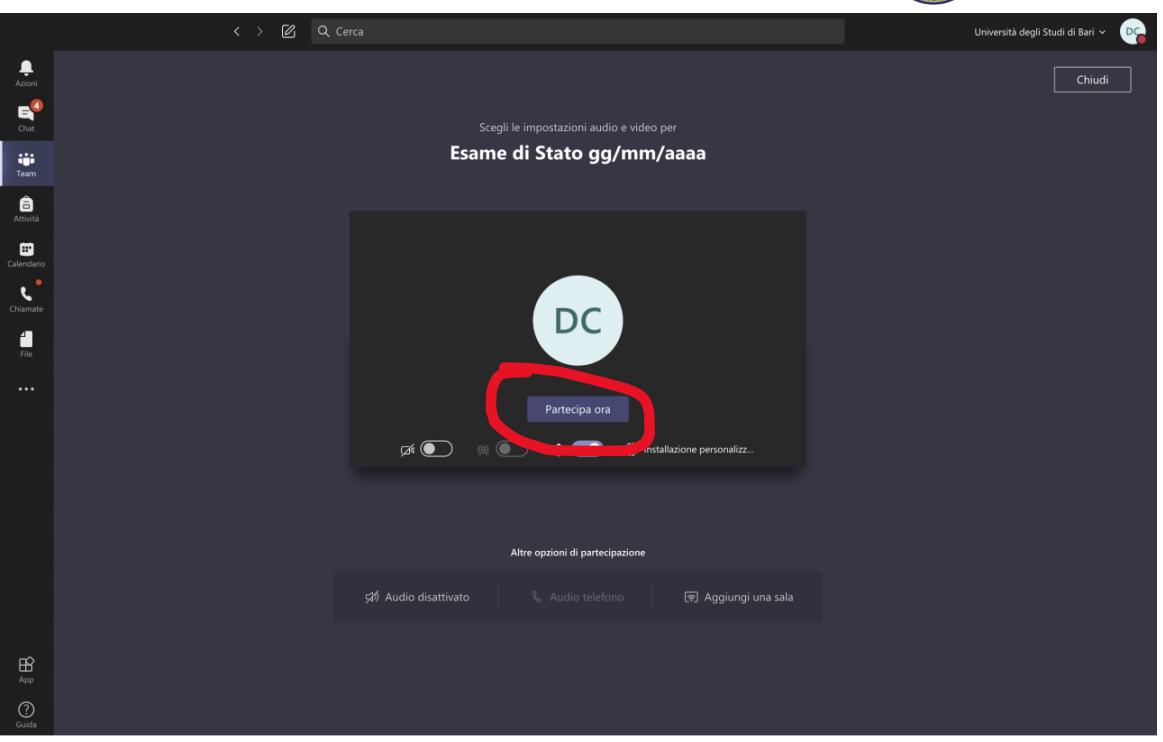

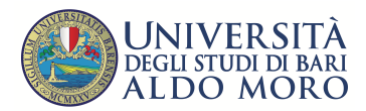

# **Pianificare i lavori della Commissione**

La Commissione provvede a definire il calendario degli esami e, in generale, delle riunioni della Commissione.

Utilizzando tale programmazione il Segretario procede alla creazione delle riunioni all'interno di Microsoft Teams e provvede inoltre a comunicare via email ai candidati il calendario delle prove e i relativi link di collegamento da utilizzare. La email utilizzata per le comunicazioni sarà quella indicata dal candidato sul modulo di domanda compilato via web.

# **Come pianificare/avviare riunioni e ottenere i link di partecipazione**

In Microsoft Teams esistono principalmente due tipi di riunione, la "Riunione Pianificata" e la "Riunione Immediata".

La prima è ottenuta definendo preventivamente il titolo, data e ora di inizio e fine. La seconda, invece, è una riunione avviata al momento in assenza di una programmazione preventiva.

#### Riunione pianificata

Dopo aver selezionato il team "**ESAMI DI STATO – Professione/i**", cliccare sull'icona a forma di telecamera posta nella parte inferiore della schermata (indicata dalla freccia rossa nella figura seguente) della scheda "**Post**".

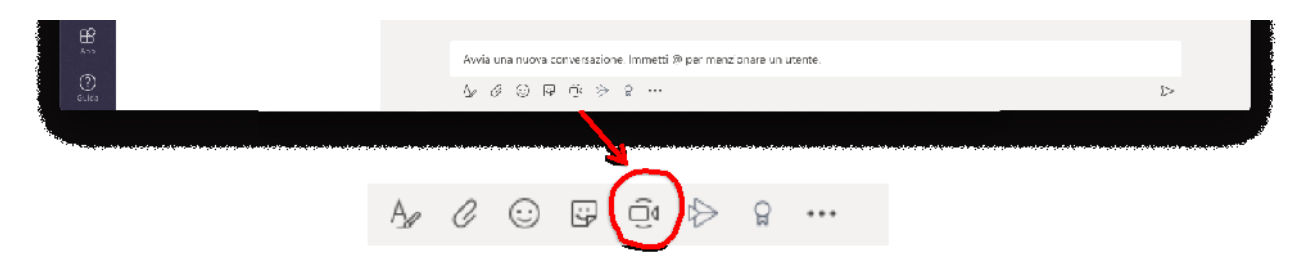

Nella nuova finestra che appare, cliccare sul tasto **"Pianifica una riunione"** (cerchiato in rosso nella figura seguente).

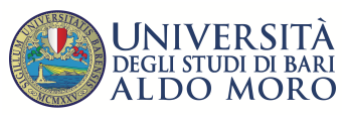

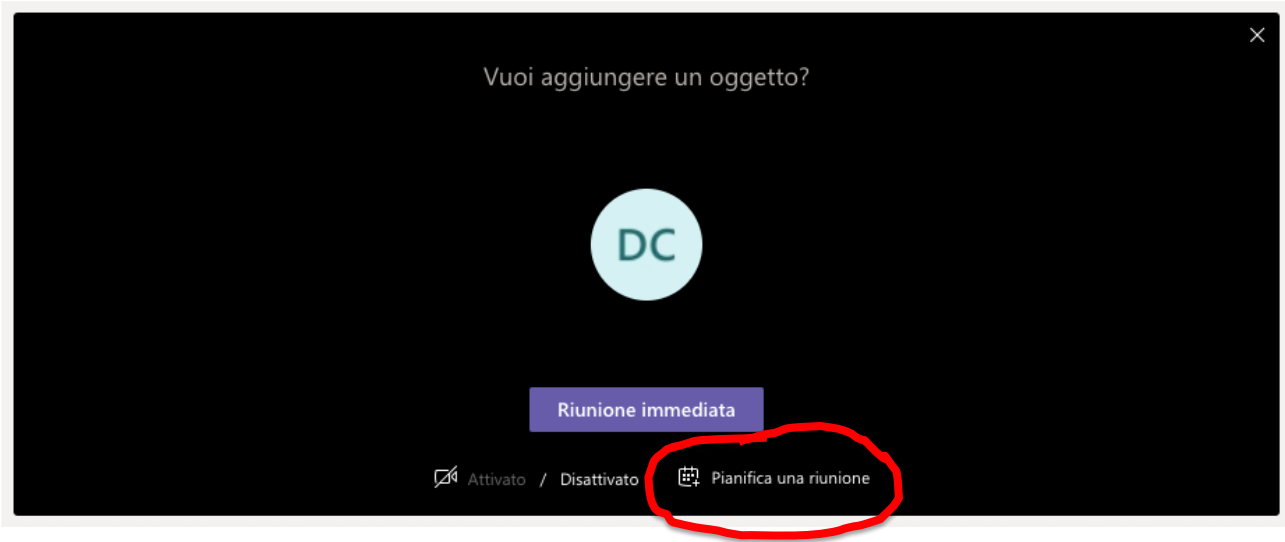

Nella scheda che appare (come da figura seguente), compilare il campo titolo e scegliere la data e l'ora in cui si svolgerà la riunione. Premere il tasto "**Invia**", posto in alto a destra, per salvare i dati.

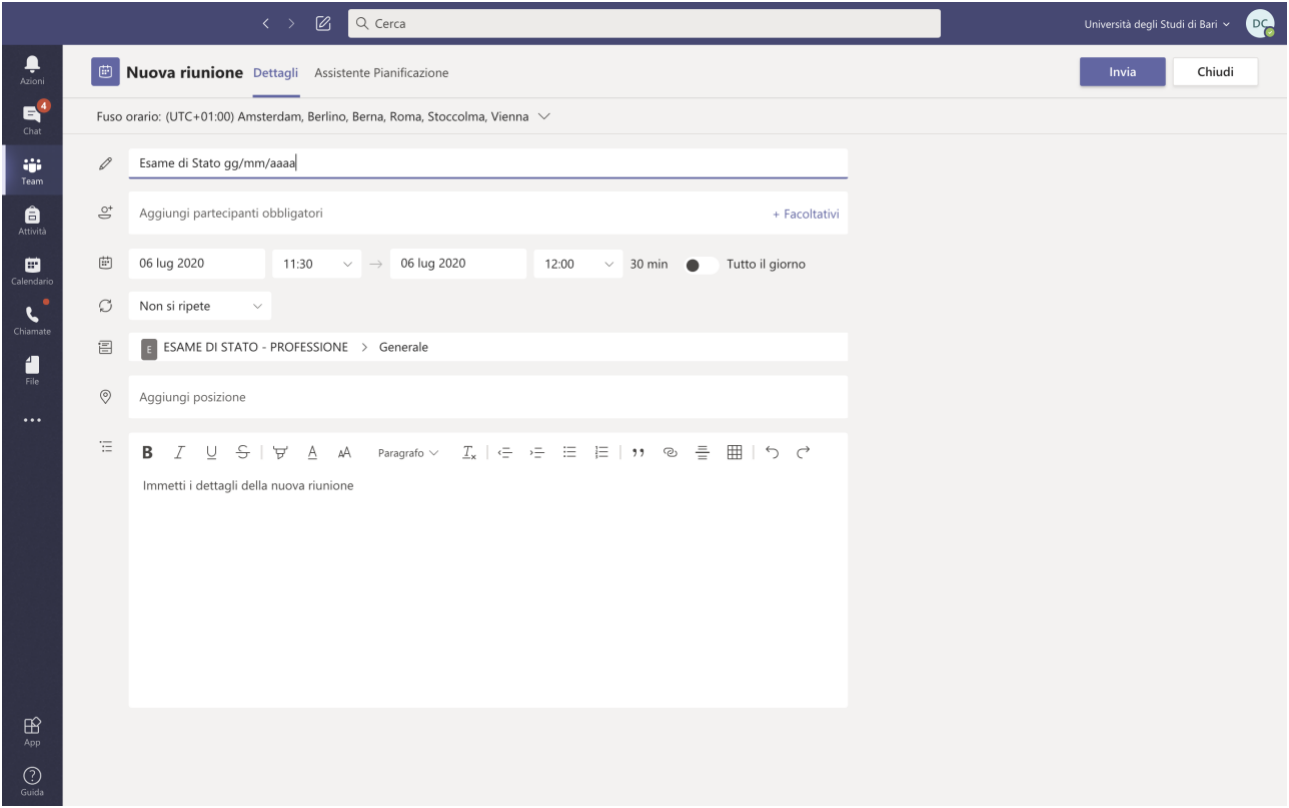

Ritornati sulla scheda "**Post**", che in generale mostra gli eventi trascorsi e pianificati, apparirà la riunione appena pianificata (mostrata in figura seguente).

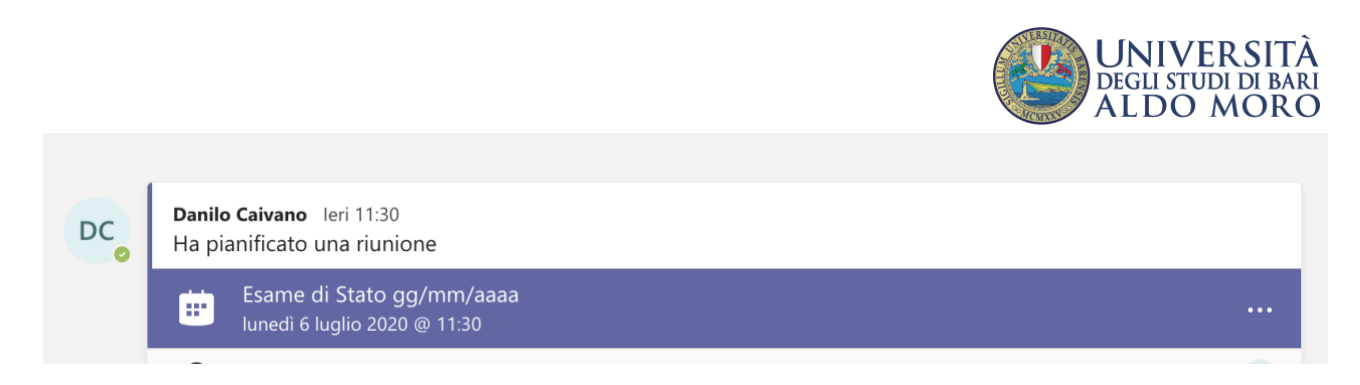

Il link per partecipare a una riunione pianificata può essere ottenuto. cliccando sull'**icona con tre puntini "Altre opzioni"** (cerchiata in rosso nella figura seguente) e, successivamente, su "**Visualizza dettagli riunioni** (puntata dalla freccia rossa nella figura seguente).

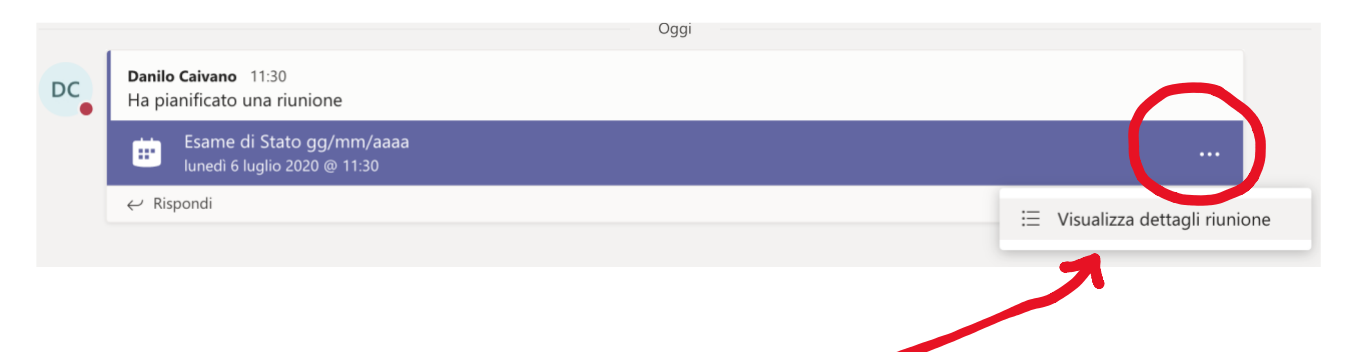

Si aprirà la finestra di dettaglio della riunione programmata che conterrà, in basso (evidenziato in rosso), il **link di partecipazione** che il Segretario della Commissione potrà copiare e comunicare via email agli interessati (esempio agli esaminandi e/o ai commissari)

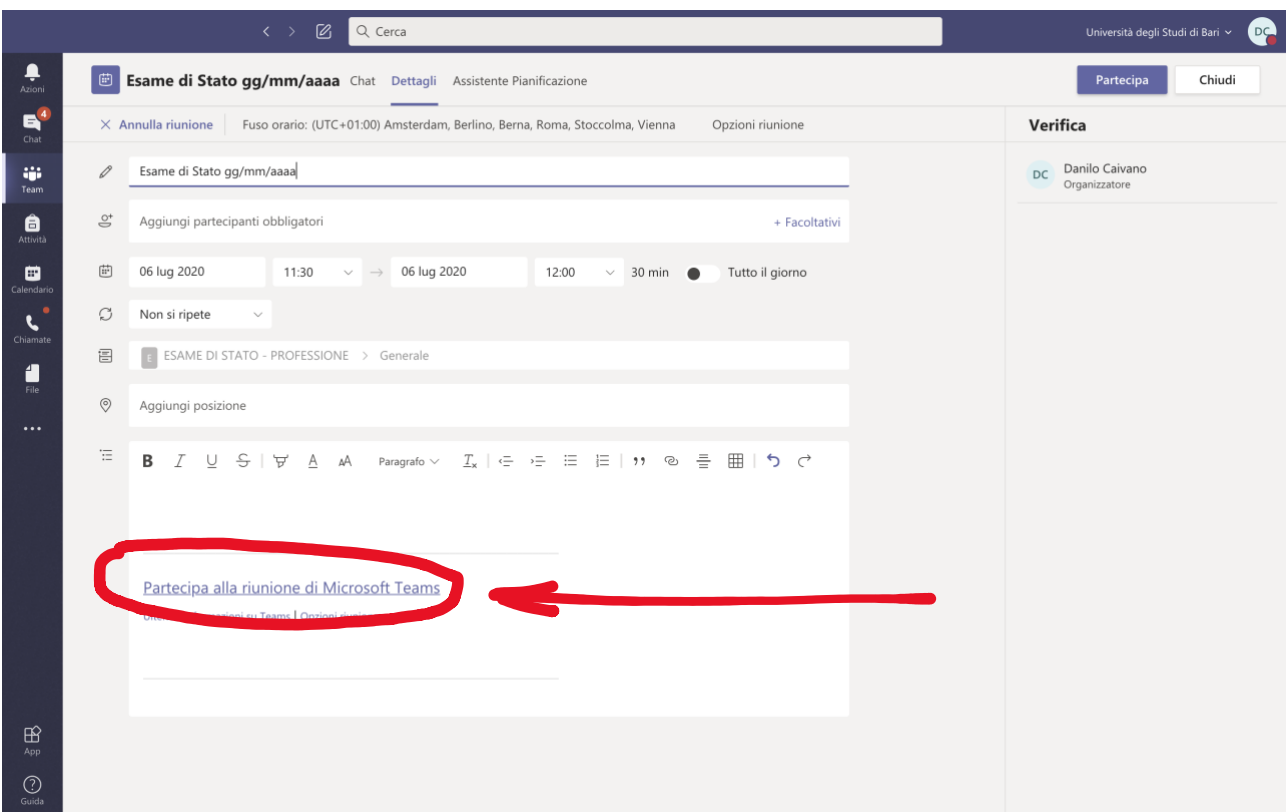

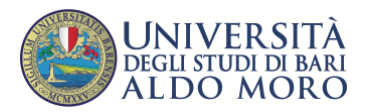

#### Riunione immediata

Dopo aver selezionato il team "**ESAMI DI STATO – Professione/i**", e il canale di interesse, "Generale" o "Commissione (Riservato)", cliccare sull'icona a forma di telecamera posta nella parte inferiore della schermata (indicata dalla freccia rossa nella figura seguente) della scheda "**Post**".

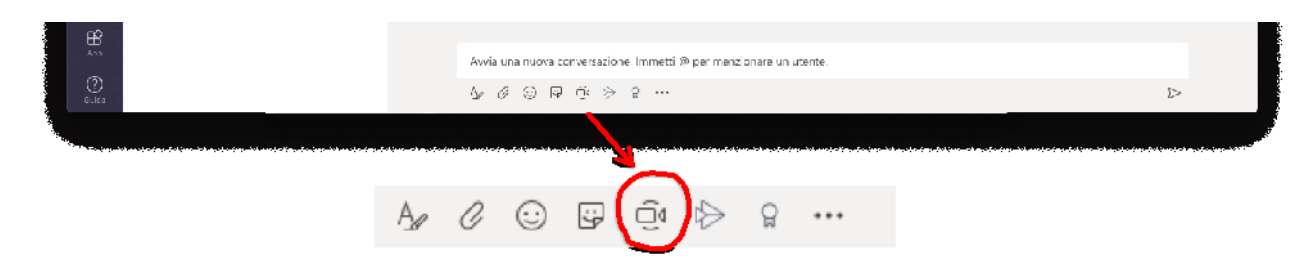

Nella nuova finestra che appare, cliccare sul tasto **"Riunione Immediata"** (evidenziato in rosso in figura).

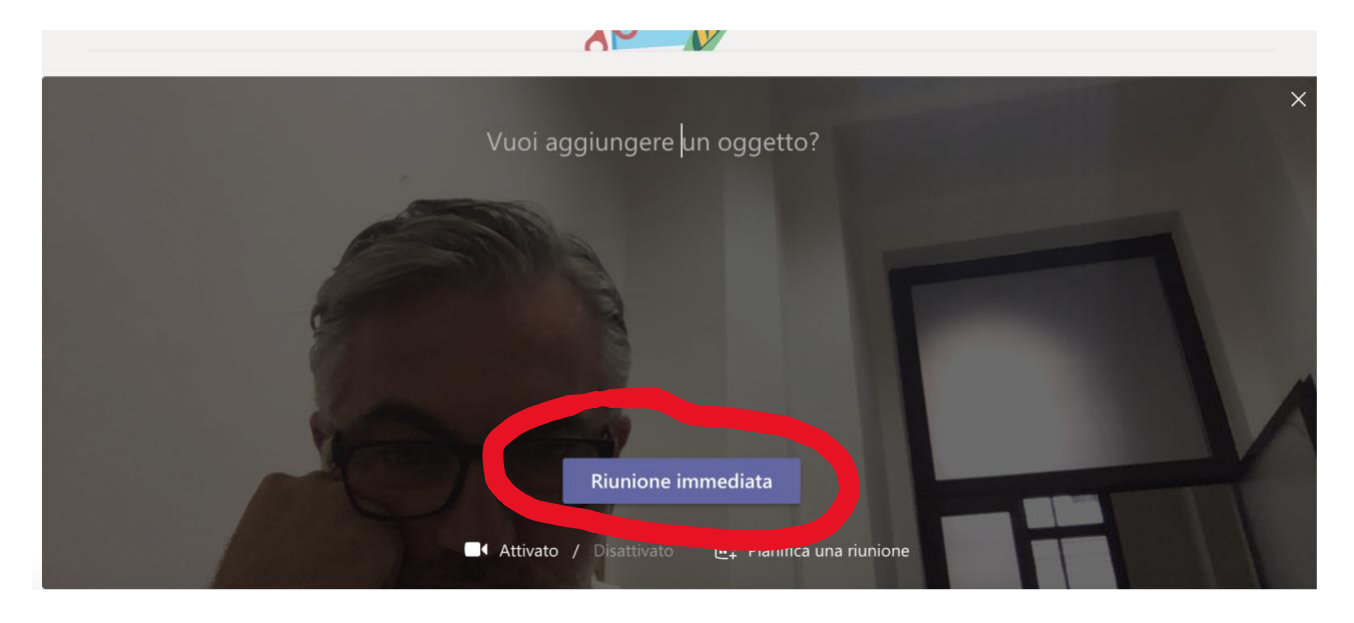

Avviata la riunione è possibile attraverso la finestra laterale "Persone" (evidenziata in blu):

- visionare la lista dei partecipanti;
- invitare altri membri del team a partecipare andando a specificare il nome nel riquadro "Invita qualcuno" (evidenziato in verde) e cliccando sul suggerimento che appare;
- copiare il link di partecipazione andando a cliccare sul simbolo di collegamento (indicato dalla freccia rossa in figura)

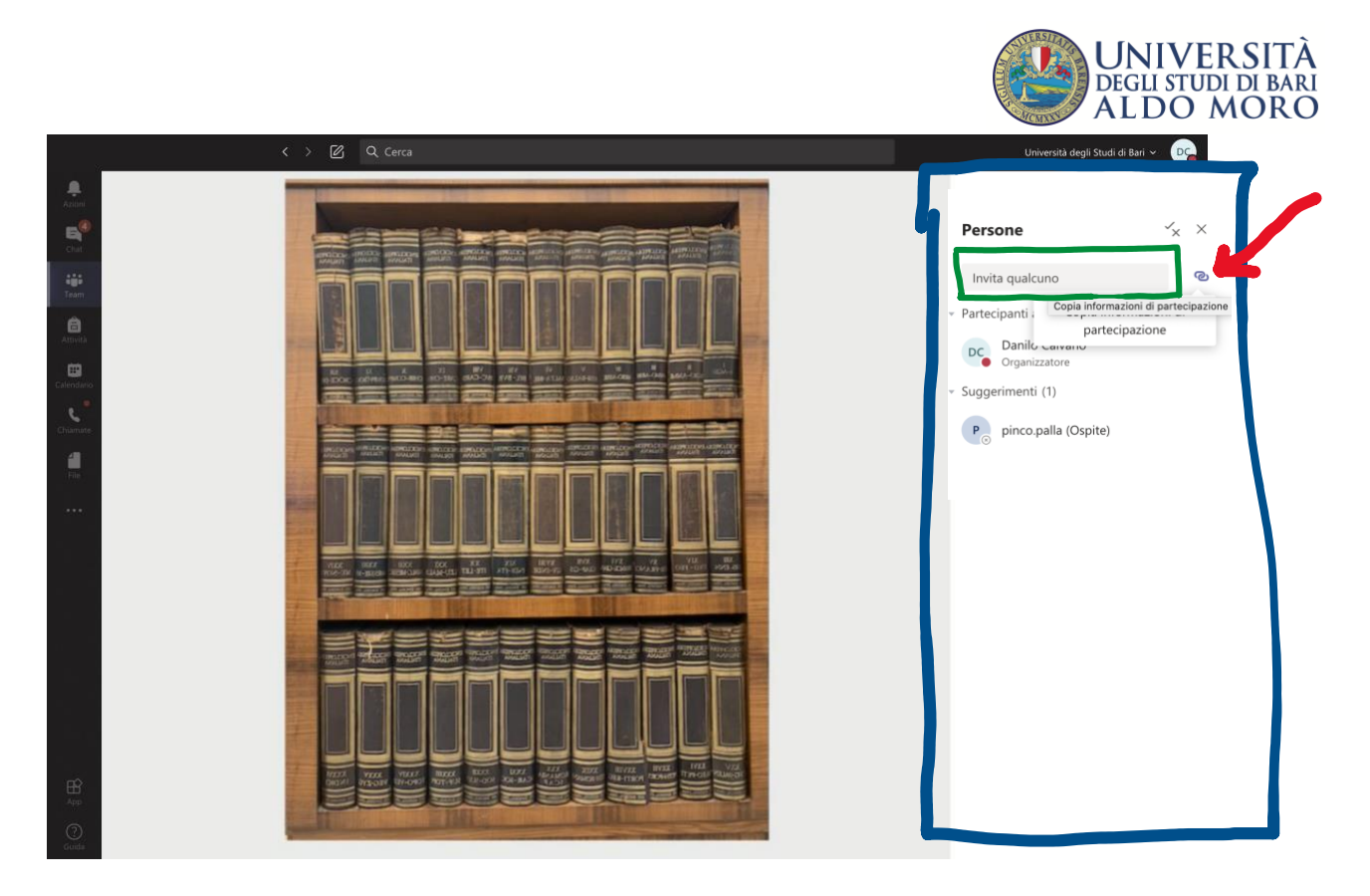

Nel caso della "riunione immediata" non è ovviamente possibile recuperare il link di partecipazione prima che essa sia avviata. Pertanto, l'unico modo per aggiungere partecipanti è utilizzare il riquadro "invita qualcuno" (in verde nella figura precedente) o inviare, non prima di aver avviato la riunione, il link di partecipazione dopo averlo copiato, attraverso il simbolo di collegamento (freccia rossa in figura precedente), e incollato in una email da inviare agli interessati. Il link associato ad una riunione immediata cessa di essere valido con la chiusura della riunione.

# **Svolgimento degli Esami di Stato On Line**

I prerequisiti per poter svolgere gli esami di stato on line sono:

- l'aver creato il team "**ESAMI DI STATO – Professione/i**"
- l'aver pianificato e creato le riunioni previste dal calendario dei lavori
- l'aver comunicato ai partecipanti i corrispondenti "**Link di partecipazione**"

## **Avvio dei lavori**

Per avviare i lavori, in corrispondenza di data e ora fissati, dopo aver effettuato l'accesso a Microsoft Teams, occorre selezionare il team "**ESAMI DI STATO – Professione/i**" creato in precedenza.

Il Segretario della Commissione seleziona il canale privato "**Commissione (Riservato)**" e avvia una nuova "**Riunione immediata**" che rimarrà attiva per tutta la giornata sino a conclusione dei lavori della Commissione. Copia il **link di partecipazione alla riunione** (seguendo le indicazioni fornite nel paragrafo precedente) e lo trasmette via email ai Commissari eventualmente sprovvisti di account Office365 al fine di consentirgli la partecipazione ai lavori.

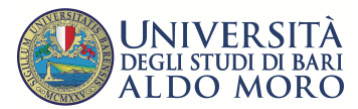

Sempre il Segretario della Commissione senza abbandonare la riunione immediata (che altrimenti si chiuderebbe con conseguente invalidazione del link di collegamento inviato), si sposta sul canale "Generale", individua la "riunione pianificata" a partire dalla scheda "**Post**", che mostra gli eventi trascorsi e pianificati, e clicca sul rettangolo con sfondo blu come da figura seguente.

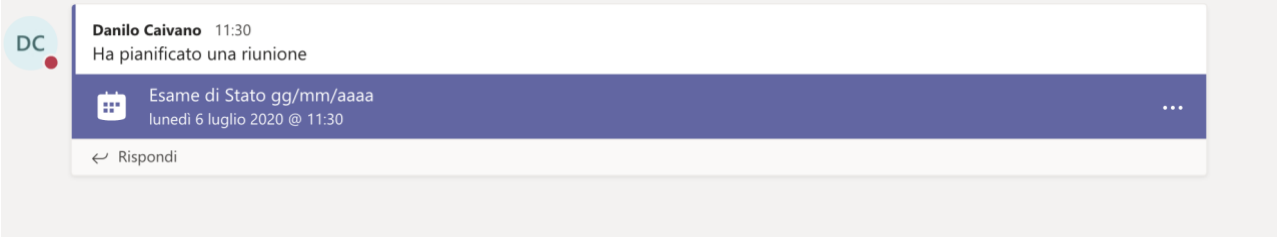

Sulla scheda di dettaglio che si apre, premere il tasto "**Partecipa**" posto in alto a destra (cerchiato in rosso nella figura seguente).

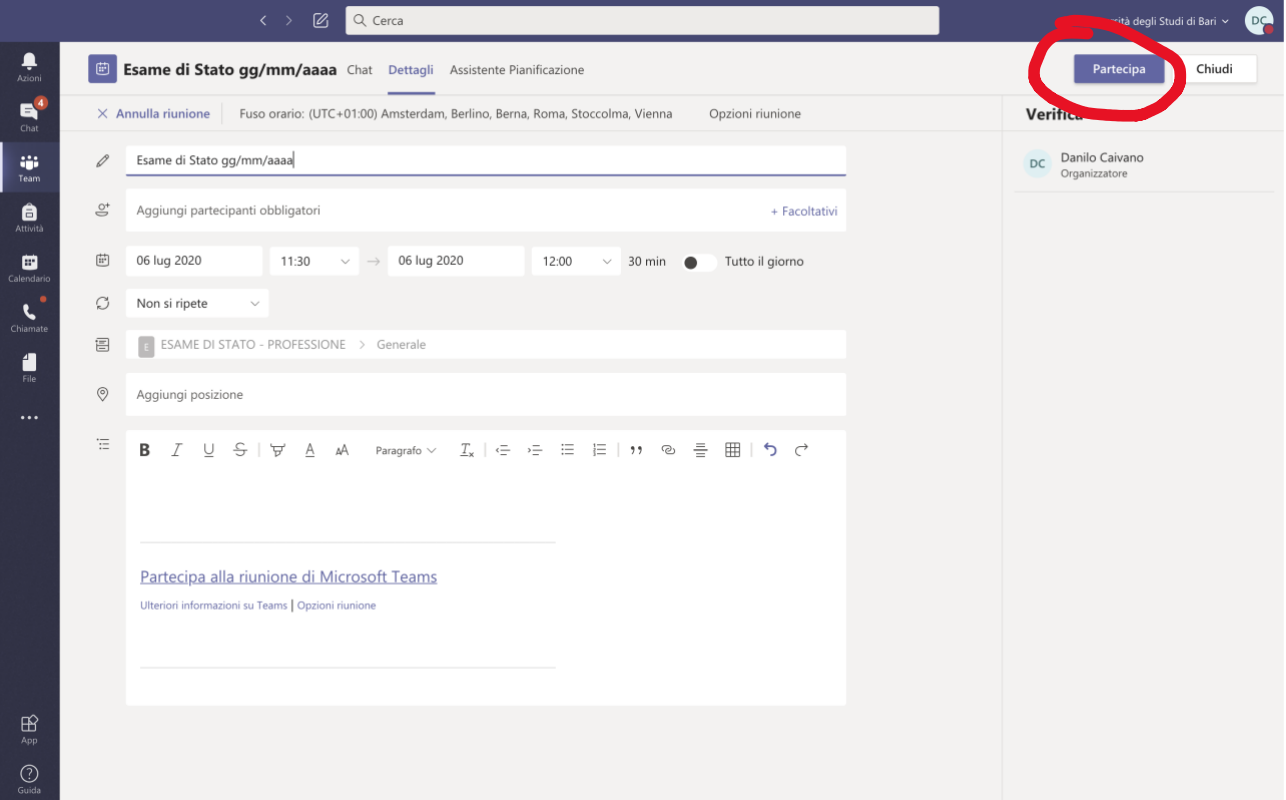

Nella videata successiva, il tasto "**Partecipa ora**".

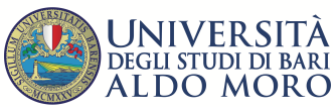

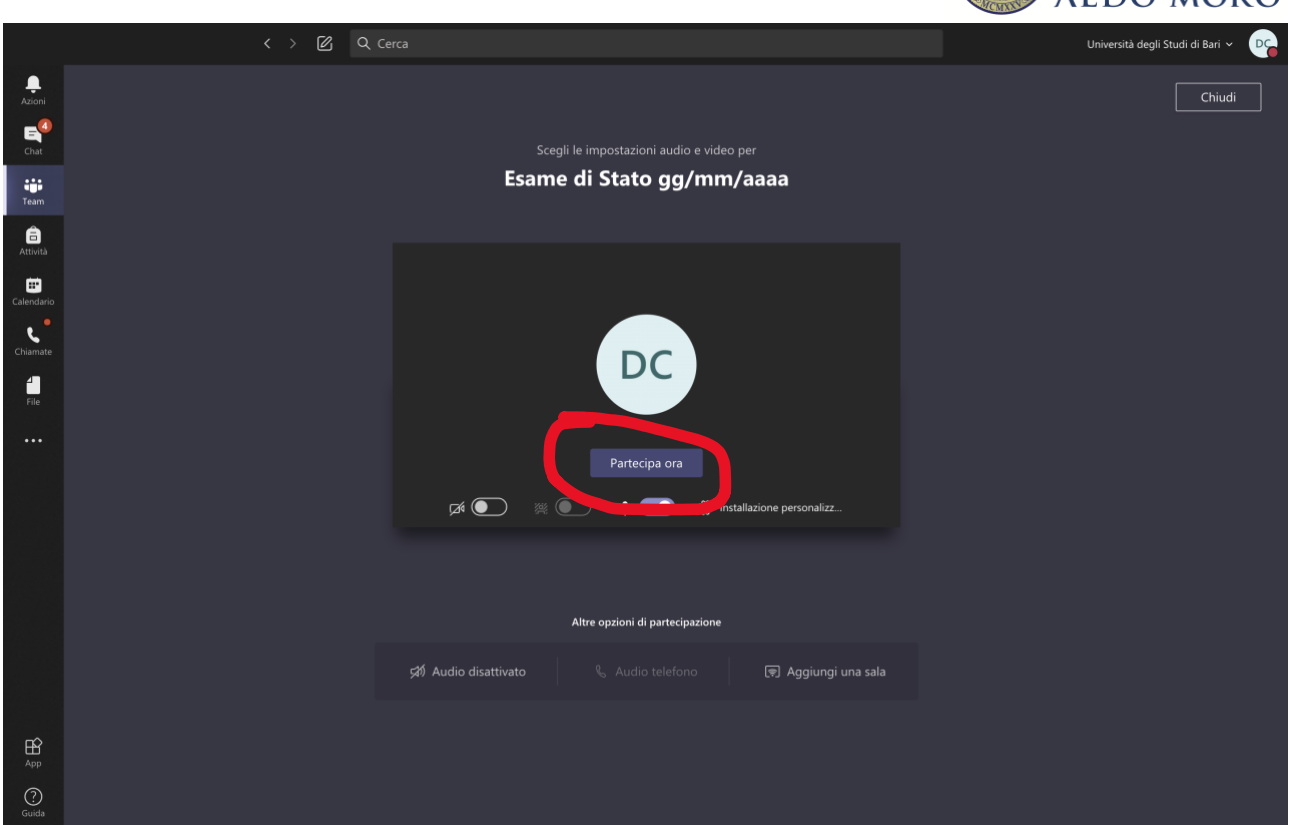

I componenti della Commissione di Esame e gli esaminandi possono partecipare accedendo a Microsoft Teams, selezionando il team "**ESAMI DI STATO – Professione/i**" di interesse, e cliccando infine sul tasto partecipa (freccia rossa nella figura seguente).

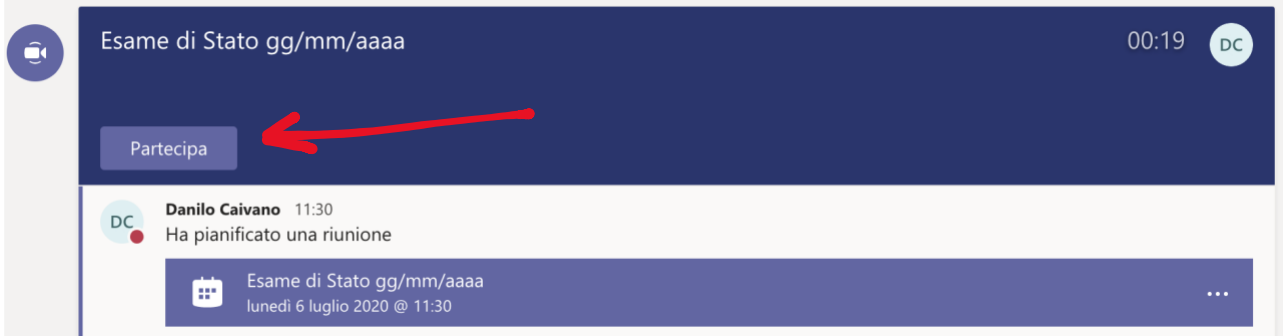

In alternativa, è possibile partecipare utilizzando il link di partecipazione fornito (fare riferimento alla sezione "Accesso attraverso link di partecipazione via web " )

Il Presidente può ricordare agli esaminandi di disabilitare il microfono e la videocamera per consentire l'ordinato svolgimento dei lavori. In ogni caso, attraverso il riquadro destro "**Persone**", è possibile silenziare i partecipanti.

Durante l'esame, un qualsiasi componente della commissione può utilizzare varie funzionalità, cliccando sui pulsanti della barra (cerchiata in rosso nella figura seguente) che appare sul video muovendo il mouse.

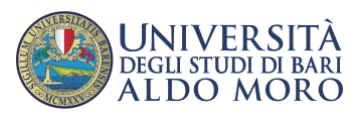

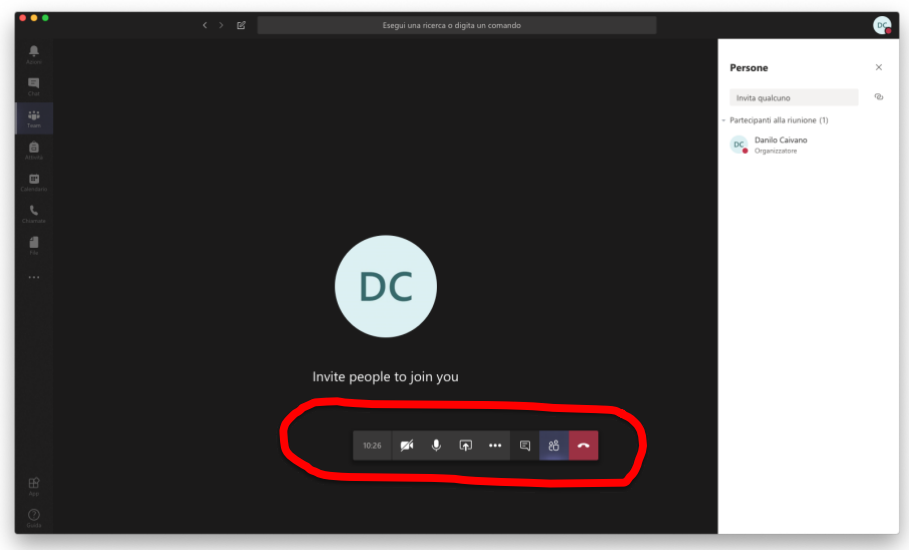

I pulsanti, da sinistra verso destra, servono a:

- attivare/disattivare la telecamera;
- attivare/disattivare il microfono;
- fare vedere ai partecipanti lo schermo del proprio computer;
- aprire la chat per ricevere domande o scrivere agli studenti;
- mostrare i partecipanti;
- abbandonare la sessione audio-video (equivale ad allontanarsi da un'aula fisica potendo rientrare successivamente).

## **Riconoscimento dei candidati**

La Commissione d'esame, verificata la presenza dei candidati attraverso il riquadro destro "**Persone**", dichiara l'ordine con cui gli stessi saranno esaminati, fornendo ove possibile un'indicazione di massima riguardante la tempistica di svolgimento.

La Commissione procede con l'identificazione dei candidati. A tal fine è possibile utilizzare procedure diverse:

1) il Presidente procede a chiamare un candidato per volta chiedendogli di attivare telecamera e microfono e dichiarare il nome e cognome. Il Segretario e tutti i Componenti della Commissione accedendo al canale "**Commissione (Riservato)**", nella scheda "**File**", dalla cartella "**Candidati**" possono prendere visione del documento di identità già fornito dai candidati e precaricato su Microsoft Teams a cura degli uffici preposti dell'Università di Bari. E' possibile quindi procedere al riconoscimento.

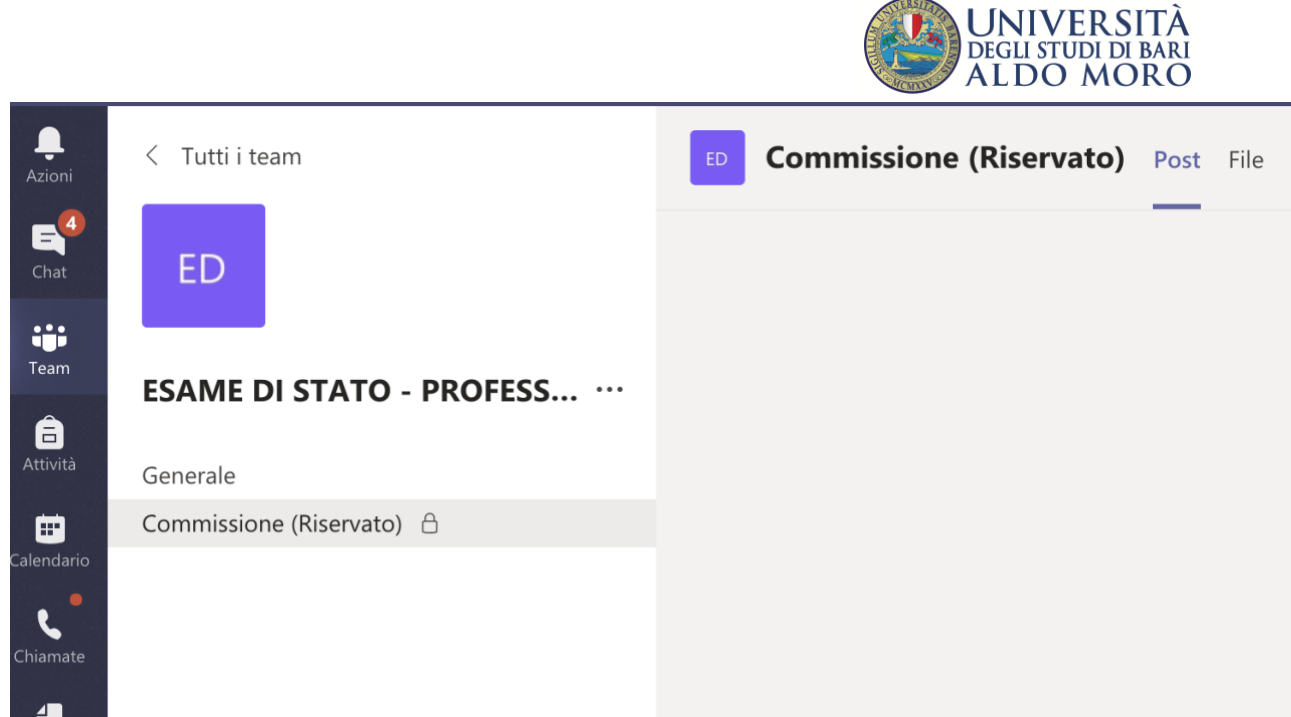

2) Il Segretario, la Commissione tutta o parte di essa, accedono al canale privato "**Commissione (Riservato)**" e cliccano sul pulsante "**Partecipa**" della riunione immediata avviata dal Segretario in fase di avvio dei lavori. Il Segretario invita il candidato, a partecipare alla riunione riservata nel canale privato "**Commissione (Riservato)**": clicca sul tasto "**Mostra partecipanti**" della barra dei comandi; individua il candidato di interesse nella sezione "**Suggerimenti**" del riquadro "**Persone**"; clicca sull'**icona con tre puntini** e quindi sull'opzione "**Chiedi di partecipare**" (come indicato dalla freccia rossa nella figura seguente). All'arrivo del candidato nella riunione riservata, il Segretario lo invita ad attivare il microfono e la telecamera attraverso gli appositi pulsanti per poi chiedergli di esibire un valido documento di riconoscimento che dovrà essere inquadrato attraverso la videocamera ed essere chiaramente visibile alla Commissione. Qualora la Commissione non sia in grado di identificare con certezza un candidato, l'esame di questi non potrà proseguire. Terminato il riconoscimento, il candidato abbandona la riunione nel canale privato "**Commissione (Riservato)**" e ritorna nella riunione pubblica nel canale "**Generale**". Terminato il riconoscimento del candidato, i Commissari ed il Segretario possono spostarsi sul canale "**Generale**" e tornare a partecipare alla sessione pubblica cliccando sul tasto "**Partecipa**".

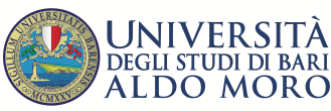

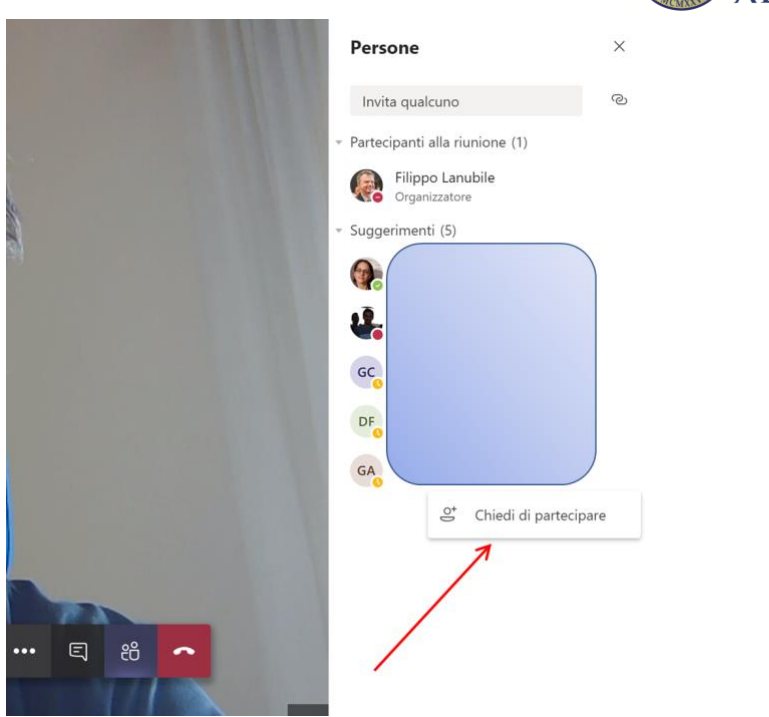

Entrambe le precedenti procedure sono rispettose della Privacy garantendo al candidato che il documento di riconoscimento è visualizzato solo dalla Commissione e dal Segretario.

## **Svolgimento dei lavori**

La Commissione procede con l'esame dei candidati. Le modalità di svolgimento sono lasciate alla discrezione della Commissione.

## **Valutazione dei Candiati**

A valle dell'esposizione da parte del/dei candidato/i, la Commissione può all'occorrenza riunirsi in maniera riservata per la valutazione.

A tal fine occorre che ogni componente della Commissione si sposti sul canale "**Commissione (Riservato)**" e clicchi sul tasto "**Partecipa**". Si ricorda che la riunione privata è avviata dal Segretario della Commissione nella fase di avvio dei lavori di ciascuna delle giornate calendarizzate.

Questo meccanismo garantisce alla Commissione di potersi confrontare riservatamente discutendo le valutazioni da assegnare.

Terminata la discussione, i Commissari abbandonano la riunione riservata, cliccando sul tasto "**Abbandona**", rientrano nel canale "**Generale**" e si uniscono nuovamente alla sessione pubblica cliccando sul tasto "**Partecipa**".

Durante la riunione privata, la Commissione può redigere il o i verbali a partire dai modelli predisposti dagli uffici e collocati nella cartella "**Verbali e documenti di supporto**", accessibili attraverso la scheda "**File**" del canale privato "**Commissione (Riservato)**". Il verbale può anche essere condiviso tra i partecipanti alla riunione attraverso l'apposita funzionalità di Microsoft Teams in modo che tutti i Commissari possano contribuire alla sua stesura e condividere in tempo reale il suo contenuto.

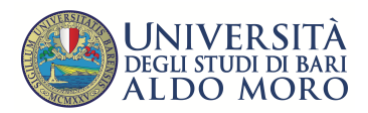

#### **Chiusura dei lavori**

Dopo aver esaminato tutti gli studenti in elenco, la Commissione dichiara chiusi i lavori e invita tutti i partecipanti ad abbandonare la sessione audio-video cliccando sul tasto "**Abbandona**".

# **Assistenza all'uso di Microsoft Teams**

In caso di assistenza all'uso di Microsoft Teams i Commissari possono contattare i Segretari di riferimento o l'Help Desk messo a disposizione dall'Università di Bari all'indirizzo [assistenza.didatticaonline@uniba.it.](mailto:assistenza.didatticaonline@uniba.it) Per essere ricontatti inviare una email con la descrizione del problema e il numero telefonico per il contatto.

**N.B.: L'Help Desk fornisce assistenza esclusivamente sugli aspetti tecnico funzionali connessi all'uso della piattaforma Teams e non sugli aspetti procedurali e normativi connessi all'Esame di Stato**